# ダウンロード時に「安全にダウンロー ドすることはできません」 「安全でな いダウンロードがブロックされました」 メッセージが表示され、保存できない

スキャンやファクスのファイルをダウンロードする際に、以下のメッセージが表 示され、ファイルのダウンロードができません。

#### **Microsoft Edge**

「安全にダウンロードすることはできません」

**Google Chrome**

「安全でないダウンロードがブロックされました」

## 原因と対処方法

ブラウザーのセキュリティー設定の警告メッセージです。

## 警告メッセージを表示しないように設定する $\pm$ 1

#### 【 **Microsoft Edge** 】

1.Microsoft Edge の画面右上の […]メニューから [設定 ]を選択します

2.画面左上の[≡]メニューを選択し、[ Cookie とサイトのアクセス許可 ]を選択し

#### ます

3.[セキュリティで保護されていないコンテンツ]を選択します

4.「許可」の項目の右側にある く追加>ボタンを選択します

5.対象複合機の URL(複合機の IP アドレス) ≛ュを入力し<追加>ボタンを選択 します

以上で設定は終了です。

Microsoft Edge を再起動します。

### 【 **Google Chrome** 】

1.Google Chrome の画面右上の [ : ] メニューから [設定]を選択します

2.「プライバシーとセキュリティ」メニュー内の [サイトの設定]を選択します

3.「コンテンツ」メニュー内の「その他のコンテンツの設定」を選択します

4.下段に展開された「その他のコンテンツの設定 |メニュー内の「安全ではない コンテンツ | を選択します

5.「安全ではないコンテンツの表示を許可するサイト」の右の「追加」ボタンを選 択します

6.「サイトの追加 」ダイアログのウェブサイト欄に対象複合機の URL(複合機の IP アドレス) きを入力し、「追加」ボタンを選択します

7.「安全でないコンテンツの表示を許可するサイト 」に手順 6 の内容が追加され ます

以上で設定は終了です。

Google Chrome を再起動します。

- 注 1 本手順を行う場合には、設定先が安全であることを事前にご確認ください
- 注 2 入力する複合機の IP アドレスの確認手順は IP[アドレスの確認方法について](https://www.fujifilm.com/fb/support/callcenter/faq/ccfaq0033?utm_source=ccfaq0125) をご確認く ださい

#### 備考:警告メッセージが表示されたときに、ファイルを保存する手順

【 **Microsoft Edge** 】

1.画面右上の「安全にダウンロードすることはできません」にマウスポインター

を合わせます

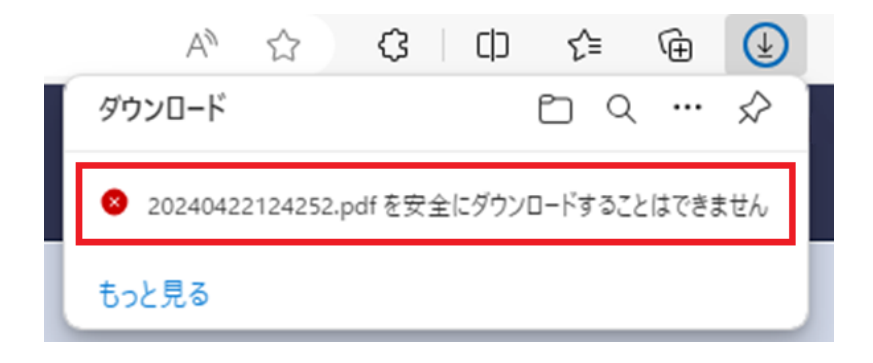

2.「…」を押し、「保存」を選択します

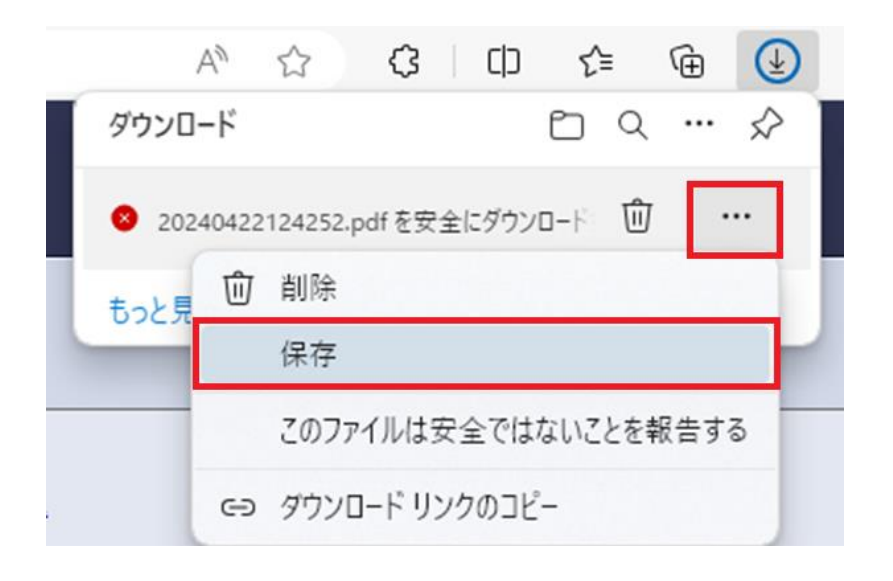

#### 3.「保持する」ボタンを選択します

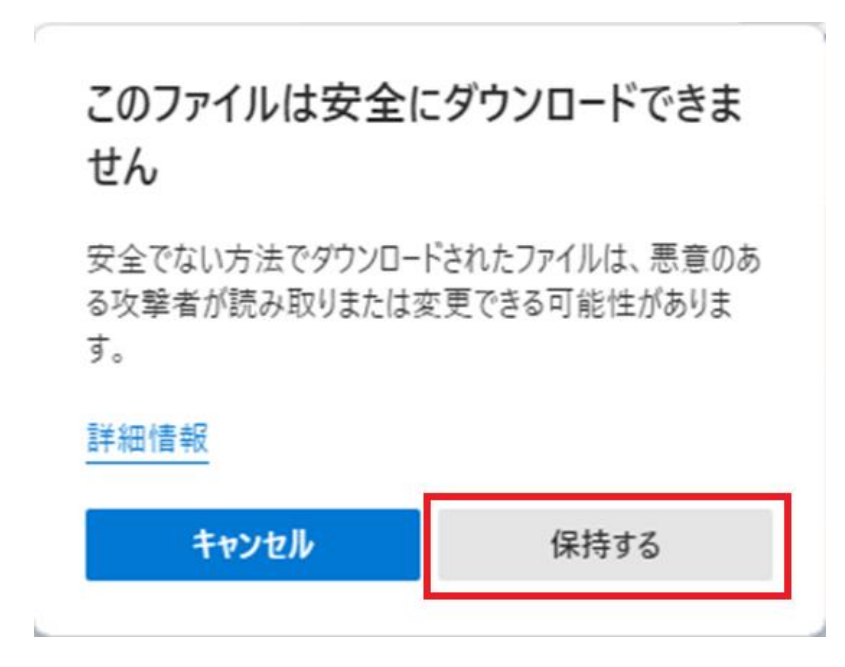

ファイルが保存されます

## 【 **Google Chrome** 】

・画面右上に表示される [安全でないダウンロードがブロックされました] 表示 近くの「保存」を選択します

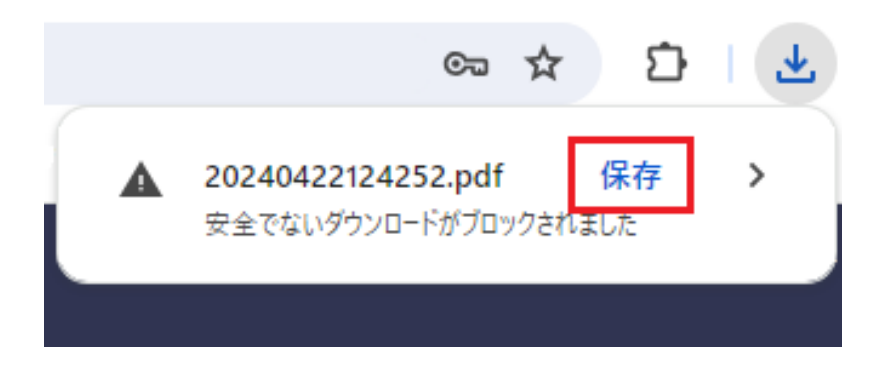

ファイルが保存されます